29年度年調

平成29年11月

v2016

『BIZTREK給与Standard』『BIZTREK給与Perfect』

ユーザー様 各位 カンファン 株式会社 マーベルコンピュータ 〒673-0041兵庫県明石市西明石南町1-10-13 TEL(078)923-5536 ,FAX(078)922-6627 〒150-0001東京都渋谷区神宮前3-1-27-901 TEL(03)5786-3347,FAX(03)5786-3348

『BIZTREK給与Standard』『BIZTREK給与Perfect』 平成29年度 年末調整対応版 ご送付のご案内

平素より、弊社製品をご愛用いただきまして誠に有難うございます。

さて、本日、平成29年度年末調整対応版プログラムDVDをご送付致しますので、手順に従って作業を行っていただ きますようお願いいたします。

なお、今後のサポートは、すべて今回のバージョンで行いますので、年末調整を行わない場合でも、必ずプログラム の入れ替えをお願いします。

# 【1.送付内容】

**●Windows版** (1)送付のご案内 1 部  $(2)$ ヒサゴ源泉徴収票リーフレット 1部 Ö (3) DVD (下記内容) ̍ຕ BIZTREK Win  $F+2X$ v2014-2015 「BIZTREK給与Perfect」v2016,v2015,v2014 exe 「BIZTREK給与Standard 」 v2016, v2015, v2014 v2014,v2015のプログラムは、 v2014,v2015からバージョンア v2016は、Windows版は、「Win」フォルダの中の 「v2014-2015」フォルダに入 ップする時の説明書pdfファイル っています。ドキュメントフォル は「ドキュメント」フォルダに入 「install」フォルダの中の「BIZTREK.exe」(アプリ ダの説明書に従って、バージョン っています。 ケーション)アイコンをダブルクリック、Mac版は、 アップしてください 「Mac」フォルダの中の「BIZTREK.app」アイコン **■**Mac版 <sub>.</sub><br>:をダブルクリックしてインストールしてください。 Б **RIZTREK.app** v2014-2015 Mac ドキュメント <u>く</u>パージョン別OS対応表》 v2016 [Windows版] 2000  $XP$  server2003 Vista server2008 Windows7 | server2012 | Windows8.1 | Windows10 5)BIZTREK給与2012.5(4D12.5) O(SP3) O(R2 SP2)  $O(R2)$ 6)BIZTREK給与2014/4013) O(SP3) O(R2 SP2) 7  $O(12)$ Ò  $\sqrt{2}$ 7)BIZTREK給与2015(4D14)  $O(R2)$  $\cap$  $\cap$  $\cap$  $\ddot{\phantom{0}}$  $\sim$  $\ddot{\phantom{0}}$ RIZTREK絵与2016(4D15)  $\bigcap$ (R2 **【Mac版】**  $10.2$ 10.3  $10.4$ 10.5  $10.6$  $10.7$ 10.8 10.9 10.10 10.11 10.12 Jagiar Panther Tiger Leopard SNOW LEOPARD Lion **Mountain Lion** Mavericks Yosemite El Capitar Sierra 5)BIZTREK給与2012.5(4D12.5)  $\mathbf{x}$  $\infty$  $\circ$  $\boldsymbol{\times}$ 6)BIZTREK給与2014(4D13)  $\overline{\circ}$  $\overline{\circ}$  $\circ$  $\pmb{\times}$  $\pmb{\times}$ ×  $\boldsymbol{\mathsf{x}}$  $\boldsymbol{\times}$ .<br>7)BIZTREK給与2015(4D14) Ċ  $\overline{\mathbf{x}}$  $\overline{\mathbf{x}}$ 0BIZTREK絵与2016(4D15) 2017.11.17現在 ※1 CarbonLib1.6以上 ※2 メモリ不足等により、動作が不安定になる場合がある為、お勧めしません。 ※3 10.4以上推奨 ※4 10.5以上推奨 ※5 pentium4以上 ※ 給与v2012~ モニタサイズ1280×1024ピクセル以上 ■ご使用中の製品名(給与Perfectまたは給与Standard)とバージョンの確認方法 ↓バージョン表示の例(BIZTREK給与Perfect v2016の場合) Mac版:BIZTREK給与起動後、メニューバーのアップルメニュー右隣から 「○○について」を選択します。 **BIMREK給与Perfect** Windows版:BIZTREK給与起動後、メニューバー「ヘルプ」から「○○につ いて」を選択します。 V2016.0 ↓社員情報登録画面 ■平成30年1月以降の、毎月の給与等から控除する源泉徴収税額に関する「扶養人数」について 絵与記録  $7.4.4$  $\leftarrow$ mo 年調が終わり年次更新を行った後、「扶養控除等申告書」に従って、社員情報の扶養人数を  $\overline{1}$ (社員コードの変更は、「その他」メ: 大阪府吹田市青葉丘北<br>5TB2-1 確認・変更します。この扶養人数欄には、毎月の給与や賞与の源泉所得税の計算時に控除対 ·<br>フリガナ(半角) がね外  $\frac{1}{TFL}$  06-164-7365 象となる扶養親族の人数を入力します。本人や扶養親族が障害者の場合はプラス1する等、 第一堂堂理  $max$  non 大家病院 大投大社 田信 社会保険料·住民 実際の人数とは異なる場合があります。また、30年1月から、配偶者に係る扶養人数の算定 給与区分 方法が変わりますので、ご注意ください。(「年末調整のしかた」等でご確認ください。) 厚生年金区分 性別 生年月日  $\frac{1}{2}$   $\frac{224}{134}$   $\frac{164}{194}$   $\frac{164}{124}$  $1947$ 年) 双子座  $3.2 + 4 = 11$ 

## 【2.プログラムのインストール時期】

■年調対応版プログラムインストールは、即日~遅くとも「年調計算」の前までに行って下さい。

※以下の作業は、現プログラム(年調対応版の前のプログラム)で行っても構いません。

- ●12月の給与で年調を行う場合、12月の給与計算まで(年調計算時、源泉所得税が書き変わりますので、帳表出力はその後)。
- ●12月の賞与で年調を行う場合、12月の賞与計算まで(年調計算時、源泉所得税が書き変わりますので、帳表出力はその後)。
- ●年調処理のうち、「年調社員情報入力(摘要以外)」まで。

#### ■インストール方法

※前頁OS対応表をご確認いただき、現在の環境で動作する、より新しいバージョンをインストールしていただくことをお勧めし ます。(年調は現バージョンの年調対応版で行い、年調が終わって時間の余裕が有る時に、バージョンアップしていただいて も結構です。)

 v2016を使用されているお客様.....この説明書の、「v2016→v2016へ説明書」をご覧下さい。

 v2015からv2016にバージョンアップされるお客様.....この説明書の、「v2015→v2016へ説明書」をご覧下さい。

 v2015・v2014をインストールされるお客様......DVDのドキュメントフォルダの中の説明書(pdfファイル)をご覧く ださい。

※v2012およびv2014からバージョンアップされるお客様は、必ず、v2012→v2014→v2015→v2016の順に、段階を経てバ ージョンアップを行ってください。(v2014→v2015のバージョンアップ前には「バージョンアップ処理」のボタン操作が 必要です。説明書に記載していますので、必ずお読み下さい。)

#### ■バージョンアップ前・後の環境設定の帳表フォント・印刷マージンの確認

バージョンアップ前に、「設定」タブ→「環境設定」ボタンから「環境設定」ウィンドウを開 き、「プリンタ」タブをクリックして、「帳表フォント」と「印刷マージン」を確認しておいて ください。そしてバージョンアップ後も同様に確認し、以前の設定と変わっているようであれ ば、元のフォントに変更して保存してください。

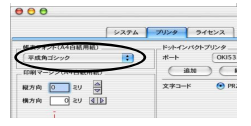

# 【3.プログラム変更内容等】

#### ■(1)平成29年度年末調整に対応しました。

★年末調整の詳細については、税務署から配布されます「平成29年分年末調整のしかた」等にてご確認ください。

★BIZTREK給与では、「マイナンバー情報」に登録されている被扶養親族の名前等が、年調社員情報(源泉徴収票)の扶養親族 等記載欄に読み込まれます。(昨年と同じです。)

#### ※マイナンバーの管理をBIZTREK給与で行わない場合でも、マイナンバー登録画面の、被扶養親族の名前や区分等は登録 が必要です。

★年末調整の基本的な操作は、DVDドキュメントフォルダの中のpdfマニュアルまたはWebマニュアル等を参考にして、作業を行ってください。 !当社Webサイト http://www.biztrek.jp → サポートページへ → 01\_マニュアル → 9\_BIZTREK給与Perfectマニュアル 〃 → 02\_サポート → 3\_給与人事サポート → 9999\_【Q&Aよくある問い合わせ】

■(2)源泉徴収票の「e-Tax」「eLTax」用のデ-外出力に対応した為、年調社員情報の下記項目が追加されました(v2015~)。 ●支払を受ける者の国外住所表示(0:国内、1:国外)❷前職支払者住所表示(0:国内、1:国外)❸前職支払者住所 ●前職支払者氏名●災害者に係る徴収猶予税額 ●前職退職年月日 ●3回目以降の住宅借入金控除区分等 ●普通徴収 (1:該当する、0:しない) ❾青色専従者(1:該当する、0:しない) ➓条約免税(1:該当する、0:しない)

■(3)**源泉徴収票の用紙**につきましては、5頁をご覧ください。↑**[e-Tax][eLTax]用のデータ出力をしない場合は初期値のままで構いません。** 

- ■《参考》下記操作により、社員情報検索ウィンドウと、社員情報登録ウィンドウを同時に表示させることができます。
	- 1.社員情報登録ボタンをクリックし、次に「検索」ボタンをクリックして、検索を行います。
	- 2.ボタンメニューから、shiftキーを押しながら、社員情報登録ボタンをクリックすると、別ウィンドウに社員情報登録画面が 開きます。

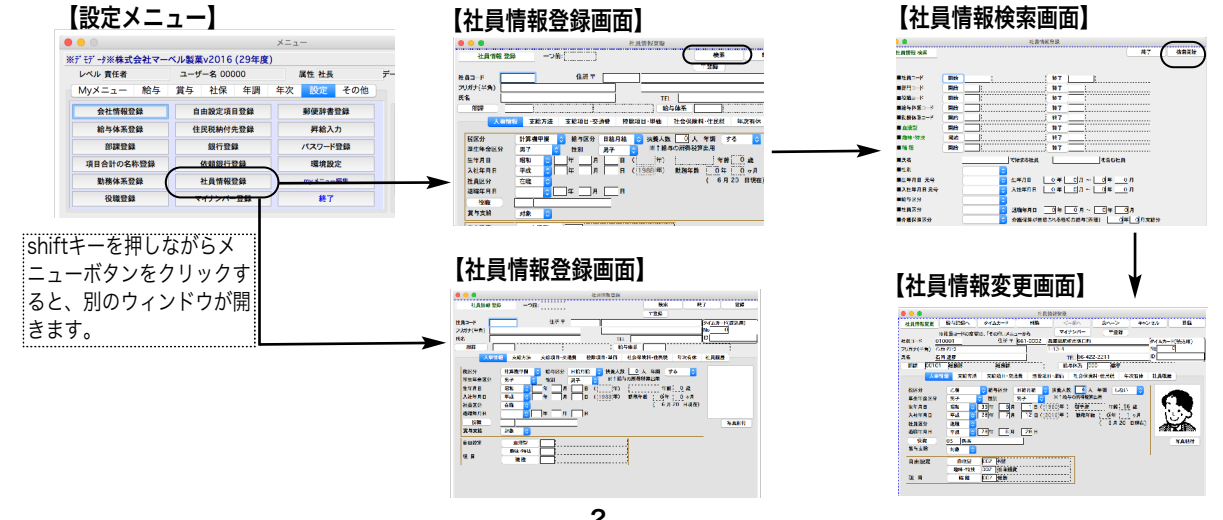

平成29年度年末調整について(1)

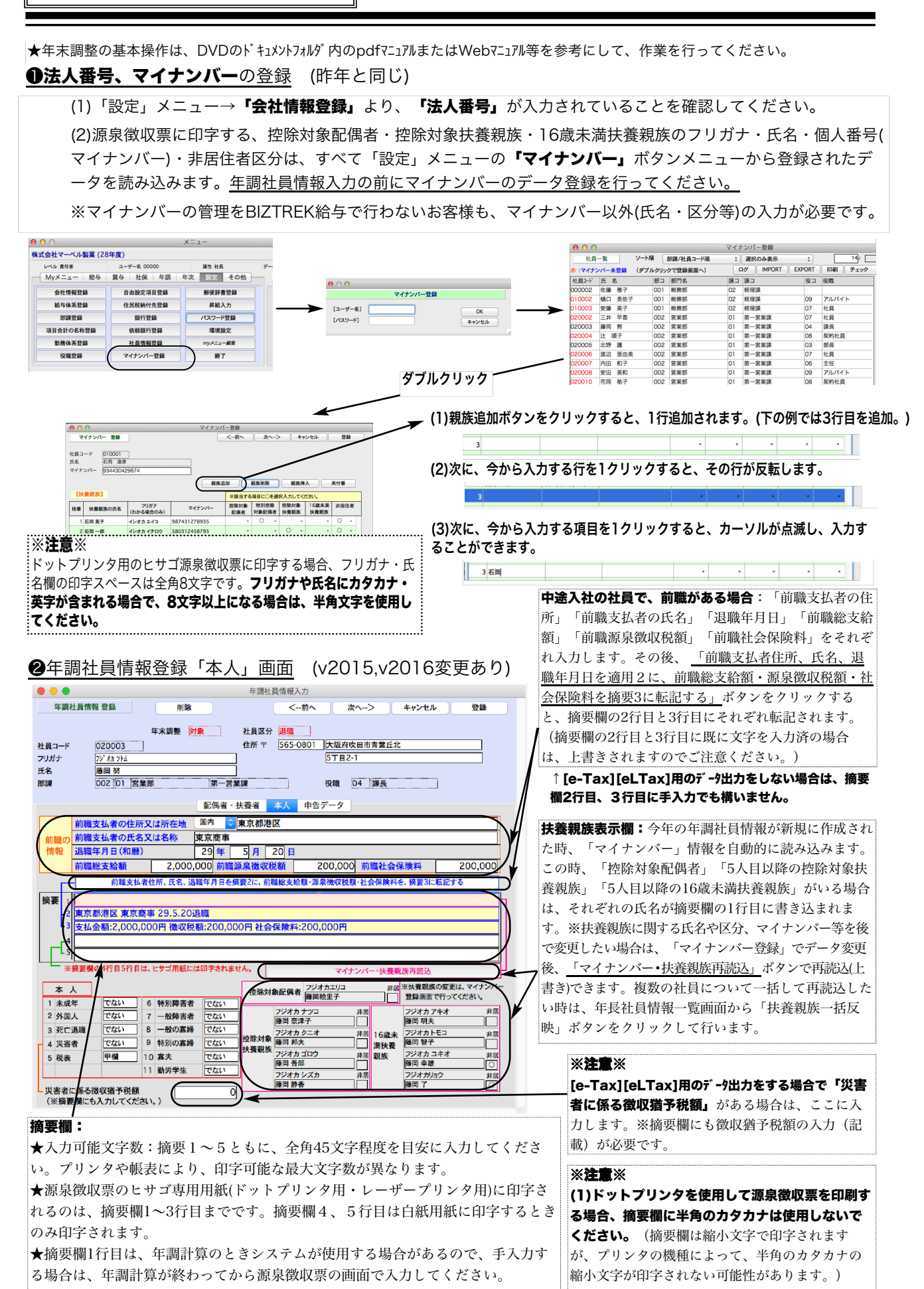

平成29年度年末調整について(2)

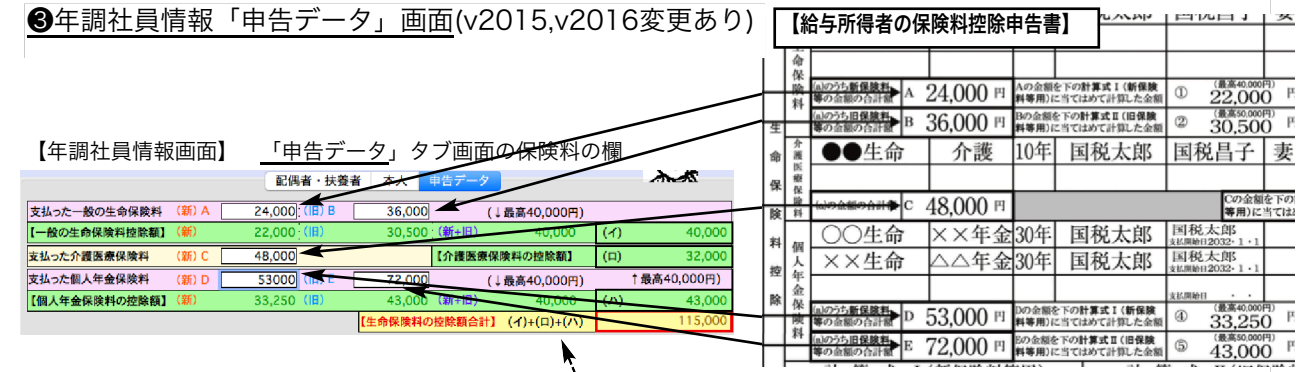

「支払った一般の生命保険料(新)A」に新保険料等の合計 金額を入力しますと、「【一般の生命保険料控除額】(新 )」(あ)が自動計算されます。同様に「支払った一般の生命 保険料(旧)B」に旧保険料等の合計金額を入力しますと、 「【一般の生命保険料控除額】(旧)」(い)が自動計算されま す。同時に、(あ)+(い)=(う)(最高40000円)と、(イ)=(い) と(う)のいずれか大きい金額が自動計算されます。

#### ■(2)支払った介護医療保険料

「支払った介護医療保険料(新)C」に新保険料等の合計金額 を入力しますと、「【介護医療保険料の控除額】」(ロ)が 自動計算されます。 

#### ■(3)個人年金保険料

「支払った個人年金保険料(新)D」に新保険料等の合計金額 を入力しますと、「【個人年金保険料の控除額】(新)」(え) が自動計算されます。同様に「支払った個人年金保険料(旧 )E」に旧保険料等の合計金額を入力しますと、「【個人年 。<br><u>|金保険料の控除額</u>】(旧)」(お)が自動計算されます。同時 。<br>|に、(え)+(お)=(か)(最高40000円)と、(ハ)=(お)と(か)のい ずれか大きい金額が自動計算されます。

#### ■(4)生命保険料の控除額合計

。<br>;<br>(イ)+(ロ)+(ハ)が自動計算されます。

#### ■(5)地震保険料の控除額

「支払った地震保険料」と、「支払った旧長期損害保険料」を 入力すると、「地震保険料控除額」が自動計算されます。

**往宅借入金等特別控除の額の内訳欄** そのまま源泉徴収票 の該当欄に転記されます。3回目以降がある場合は、「住 借区分(何回目)XX」「住借控除居住年月日(何回目)XX年 XX月XX日」「住借額(何回目)XX円」のように入力。全頁 の摘要欄にもコピーペーストしてください。

**・未払額**:年内の支払額で年調計算に含んでいるが、年内 …<br>*…*す払われなかった全額。 • **未徴収税額**:未払額に伴って発生する未徴収の税額。

:**非課税調整額合計** 課税で計算したものを非課税で計算し なおしたい額の合計を入力します。(※非課税で計算した ものを課税にしたいときは、金額をマイナス入力しま す。)

#### ■(6)申告による社会保険料の控除額

「申告による社会保険料控除額」欄の下の「(その内、国民 年金保険料の金額)」入力欄に金額を入力すると「源泉徴収 票」の摘要欄と、「源泉徴収簿」に転記(印字)されます。

### ■(7)申告による小規模企業共済掛金

「申告による小規模企業共済掛金」の下に、「小規模企業 共済等掛金(給与から控除分)」の入力欄を追加しまし た。※これは、源泉徴収簿の該当欄に転記されるだけで、 年調計算には、影響しません。

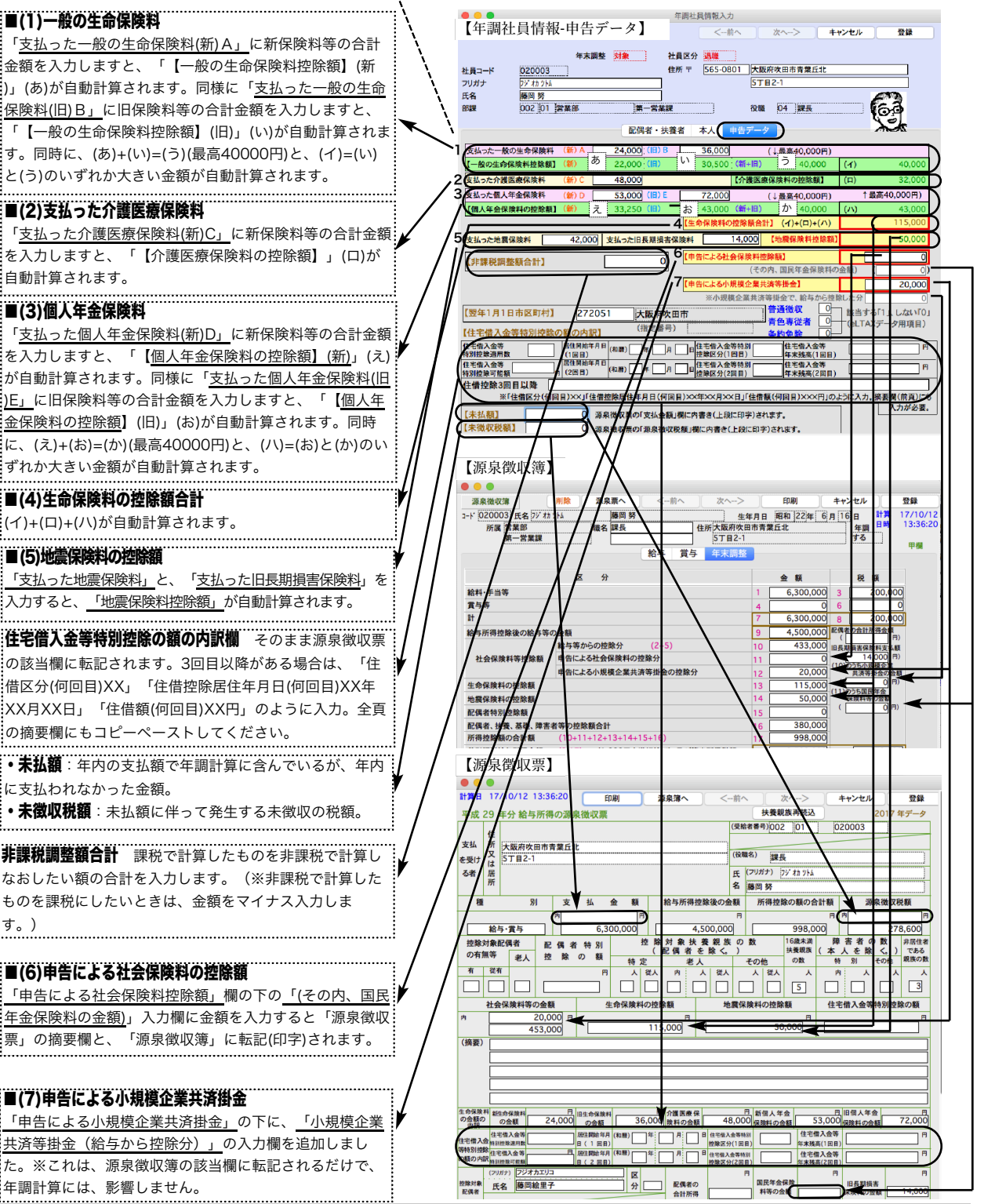

#### **4 「会社名(源泉徴収票)」(昨年と同じ)**

設定メニューの「会社情報登録」を開き、「会社名(源泉徴収票)」を、必ず登録してください。(源泉徴収票の会社名欄に は、この内容が印字されます。)

「会社名(源泉徴収票)」の文字数は、全角28文字まで入力できます。半角文字を含んで、制限文字数いっぱいまで入力し た場合、ヒサゴ連続用紙386(ドットプリンタ)に印刷すると、印字欄の右側の枠をはみだしますので、テスト印字を行っ て、ご確認ください。(ヒサゴレーザープリンタ用紙、A4白紙用紙の場合は、すべて印字されます。)

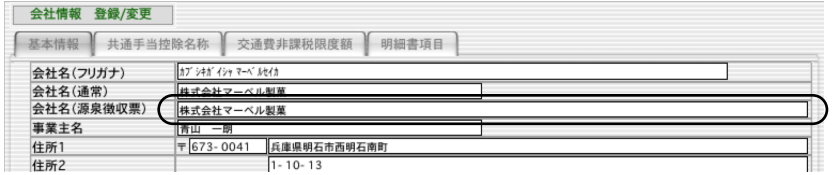

#### ❺源泉徴収票への対応

下記の用紙に対応しています。(同封のリーフレットをご覧ください。)

- ●ドットプリンタ連続用紙...(1)ヒサゴOP386M/GB386M。(OP386MCK:受給者交付用密封式)
- **●レーザー·インクジェット用紙(2)ヒサゴOP1195MR/OP1195M/GB1195M** 
	- (3)ヒサゴOP1195MT(税務署提出用と受給者交付用:退職者用)
	- (4)ヒサゴBP2069(A4白紙パンチ穴)/BP2070(A4グリーンパンチ穴)
	- (5)ヒサゴBP2069T(受給者交付用密封式の白紙)
	- (6) A4白紙用紙. . A4コピー用紙の横方向に印字。半分にカットして使用。
	- ※上記(1)「xx386M」(2)~(3)「xx1195」に対応した窓付封筒もあります。
		- 「xx386M」用: MF38、MF40。「xx1195」用; MF37、MF39

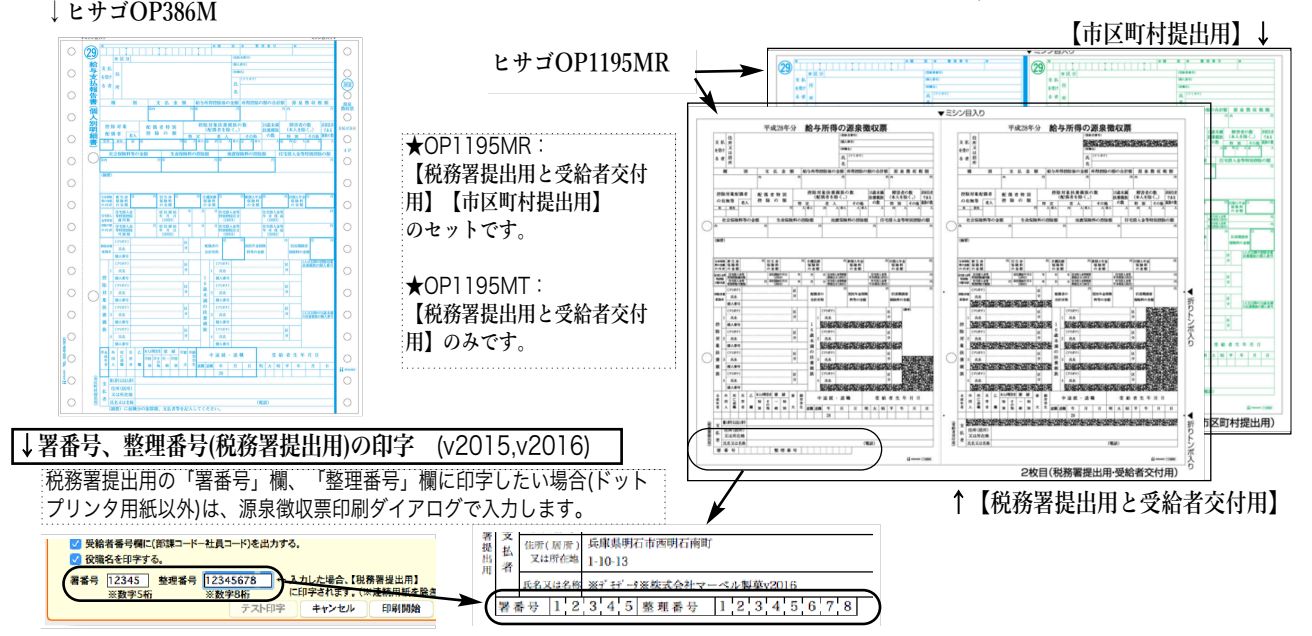

❻源泉徴収票の「EXPORT」と「市区町村別集計印刷」(昨年と同じ)

源泉徴収票一覧画面に、「EXPORT」と「市区町村別集計印 刷」ボタンがあります。 人数

式(SYLK,TEXT,CSVのいずれか)のファイルに書き出します。

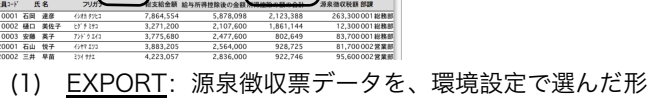

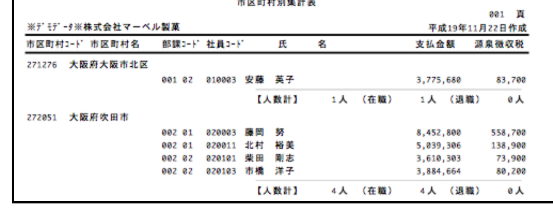

(2) 市区町村別集計印刷:源泉徴収票データを市区町村別に、人数の小計をとりながら印刷します。市区町村 別に提出する、支払報告書を分類する際にご利用ください。

❼給与支払報告書(総括表)(昨年と同じ)

平成28年度よりA5サイズに変更になりました。A5用紙縦方向か、A4用紙横方向(左半分のみ使用)に印字します。

平成29年度年末調整について(4)

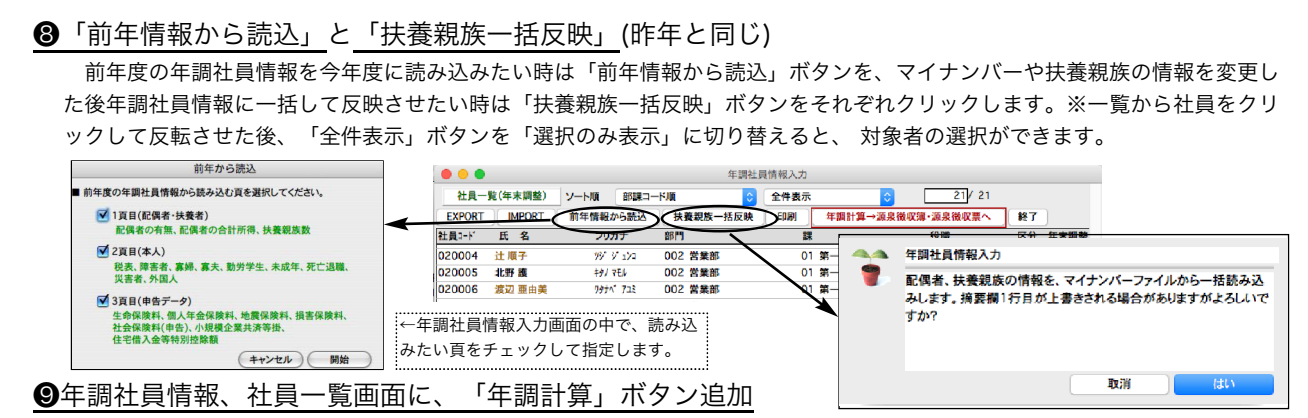

#### (v2014からの追加機能)(昨年と同じ)

年調社員情報の社員一覧に、「年調計算→源泉徴収簿・源泉徴収票へ」ボタンが追加されました。年調社員情報入力後、メニ ューに戻らずそのまま年調計算ができ、源泉徴収簿と源泉徴収票が作成されます。(従来通り、ボタンメニューから操作すること もできます。)

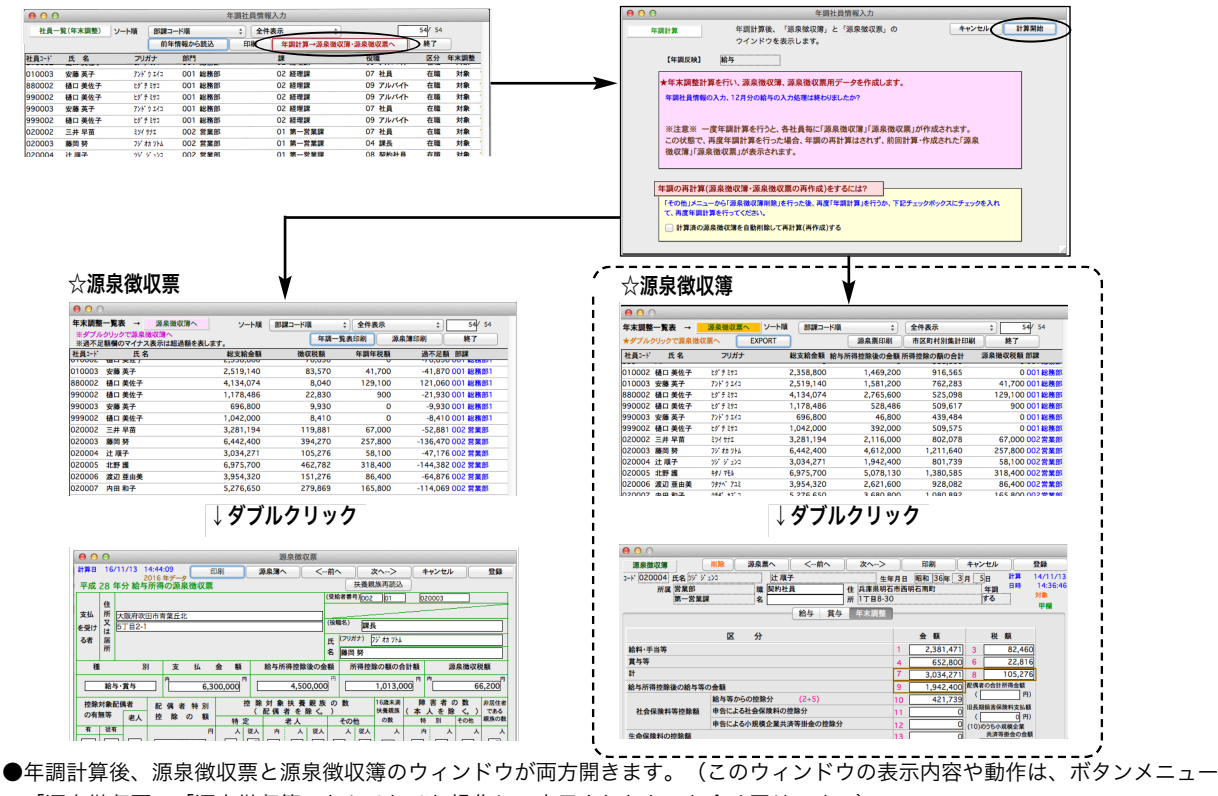

の「源泉徴収票」「源泉徴収簿」からそれぞれ操作して表示されたものと全く同じです。)

●年調の再計算を行いたいときは、次の手順で行います。 A)「年調社員情報」を訂正した後、再計算するとき

1.「源泉徴収票」と「源泉徴収簿」のウィンドウを「終了」ボタンでそれぞれ閉じます。 2.再計算対象社員の「年調社員情報」を訂正します。 3.再計算対象社員をすべて選択して(反転表示させ)「選択のみ表示」に切り替えます。<br>- 1908<br>- HA-K(\*ARB) |>+\ | EM-T(\*R)<br>- HA-K (\* 2007) = EM-R(\*R) | EM-T(\*R) | EM-R(\*R) | EM-R(\*R) | EM-R(\*R) | EM-R(\*R) | EM-R(\*R) | EM-R(\*R) | em-<br>- EM-Y E & 2007) = EM = EM = EM 4.次に、「年調計算→源泉徴収簿・源泉徴収票へ」ボタンをクリックします。

ウィンドウ下方の「計算済の源泉徴収簿を自動削除して再計算(再作成)する」チェックボックスをチェックして、

計算開始ボタンをクリックすると対象社員の年調再計算が行われ「源泉徴収票」と「源泉徴収簿」のウィンドウが開きます。

|年調の再計算(源泉徴収簿・源泉徴収票の再作成)をするには?<br>|-<br>| 「その他」メニューから「源泉徴収簿附数」を行った後、再度「年調計算」を行うか、下記チェックボックスにチェックを入れ √ 計算済の源泉微収簿を自動削除して再計算(再作成)する

B)「年調社員情報」以外の、給与や賞与データ等を訂正した後、再計算するとき

1.「源泉徴収票」と「源泉徴収簿」のウィンドウを「終了」ボタンでそれぞれ閉じ、次に年調社員情報一覧を終了します。 2.再計算対象社員について、給与や賞与データ等を訂正→「その他」メニューから「源泉徴収簿削除」→「年調計算」の操作 を行います。(従来通り。)

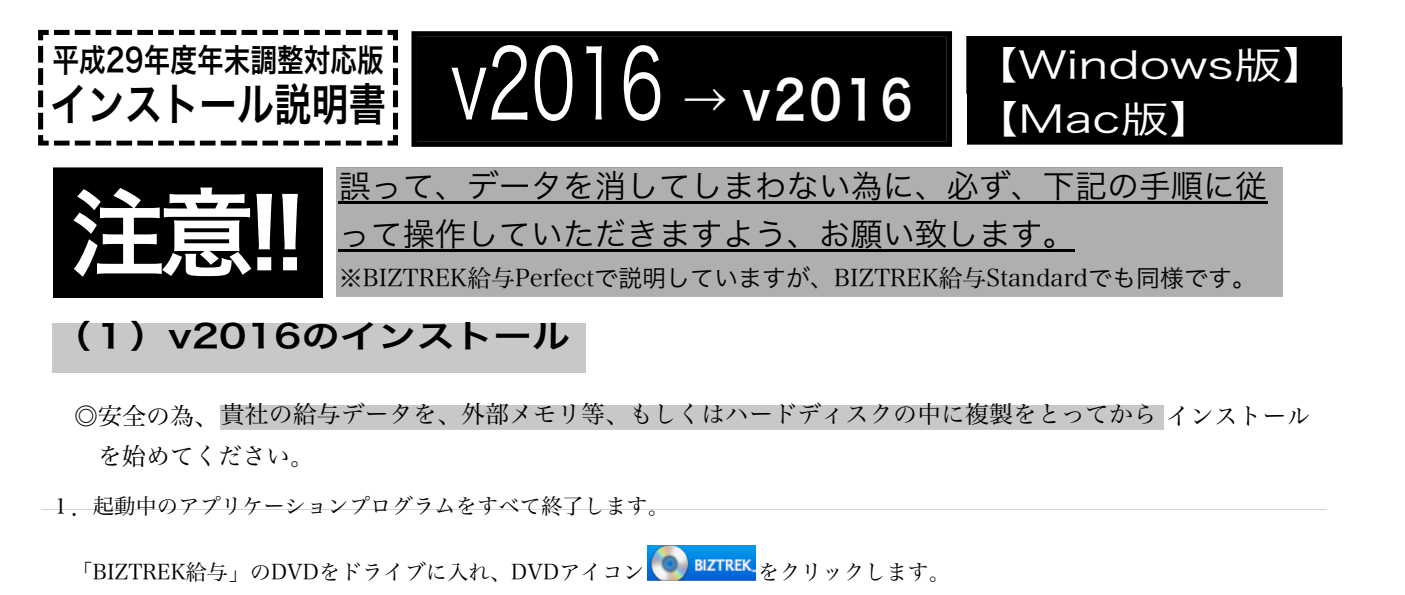

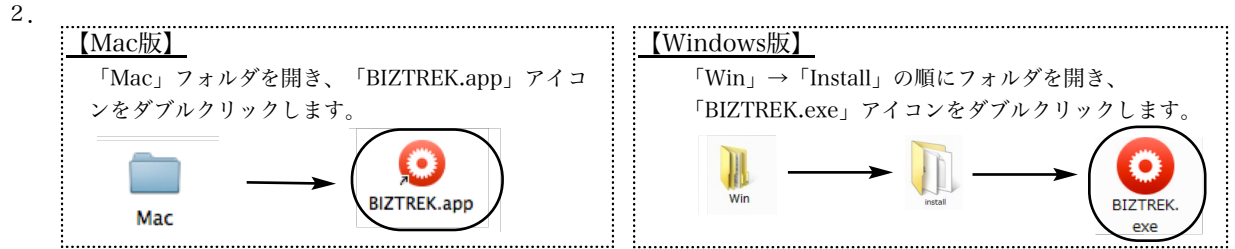

4.次に、「ようこそ」のダイアログが表示されますので、「続ける」ボタンをクリックします。 [これ以降、「BIZTREK給与Perfect2016」(Mac版)のインストール画面で説明します。]

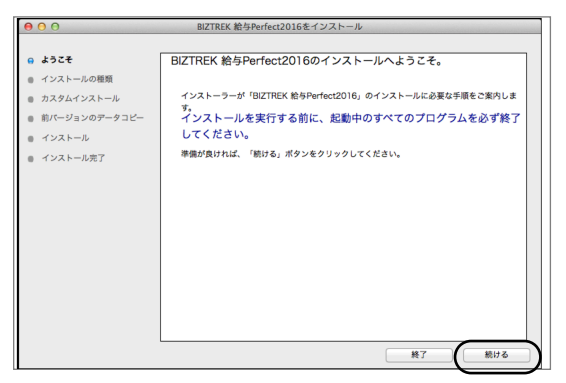

5.インストールの種類を選択する画面で、「○プログラムのみインストール」を選択し、「続ける」ボタンをクリックします。

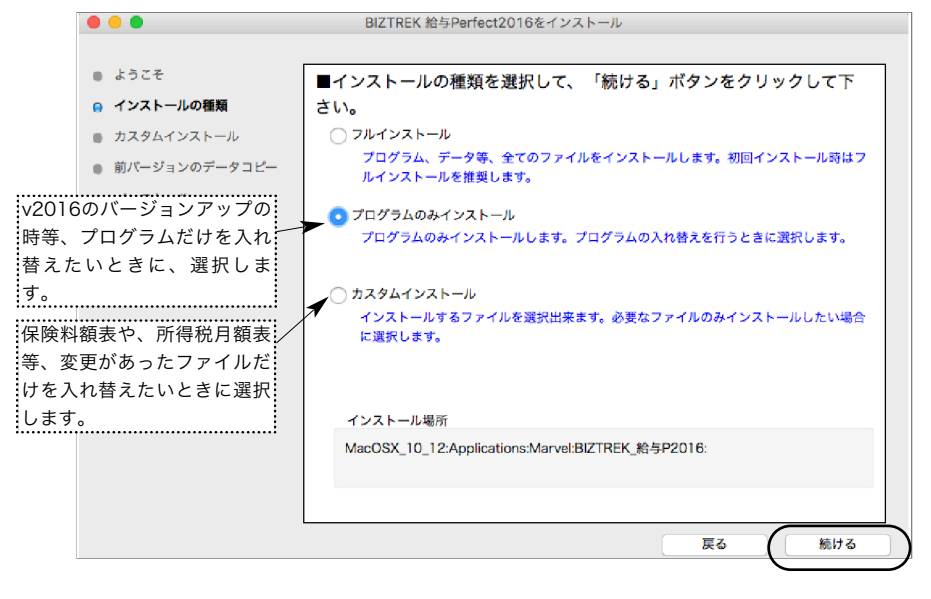

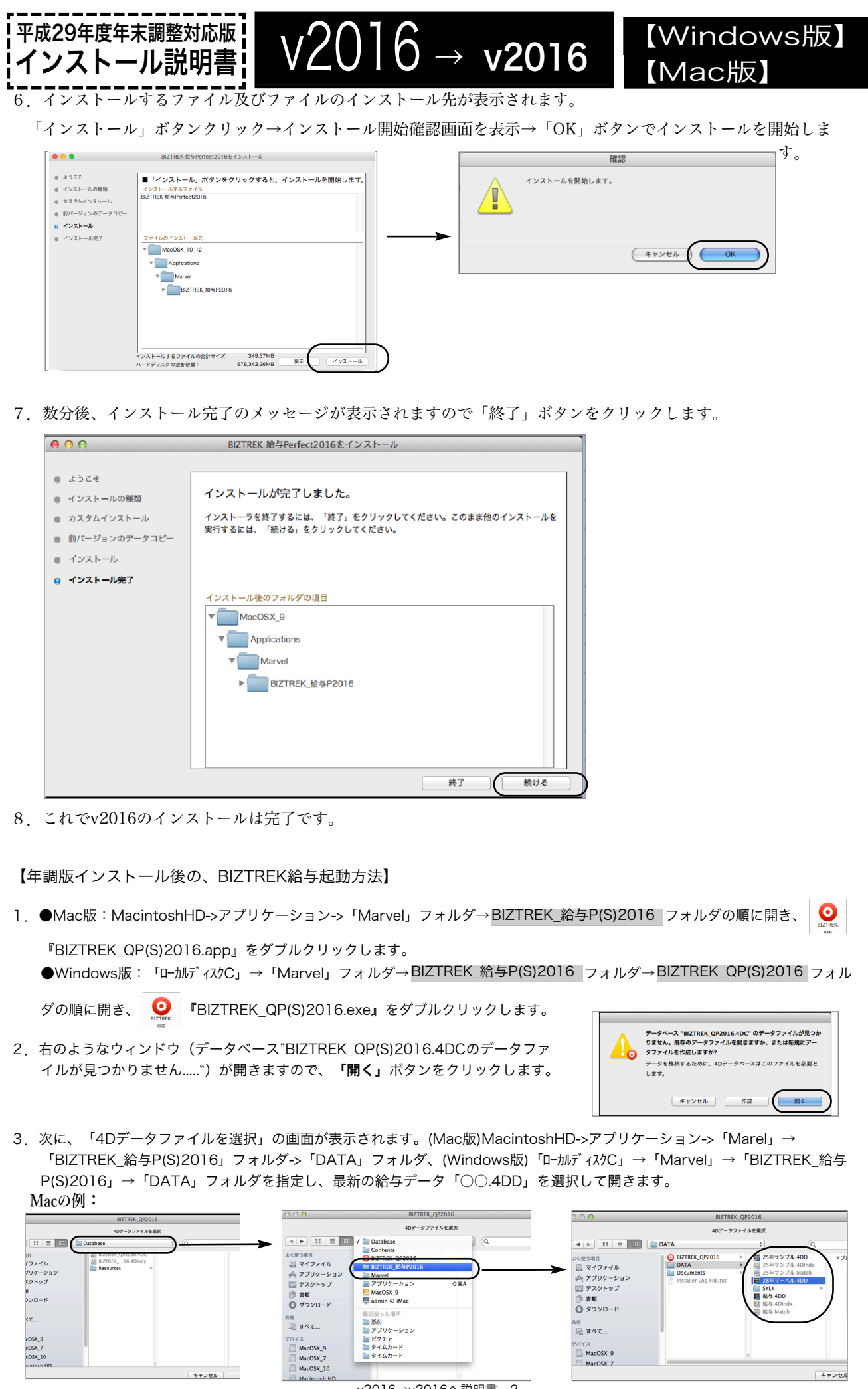

v2016→v2016へ説明書 - 2

【Mac版】 <sup>平成29年度年末調整対応版Ⅰ V2015 → v2016 【Windows版】<br>インストール説明書Ⅰ V2015 → v2016 【Macぱ7</sup>

## 【バージョンアップ手順】

インストール説明書

■ここでは、『BIZTREK給与Standard』『BIZTREK給与Perfect』v2015からv2016へのバージョンアップ手 順をご説明します。※現在v2012、v2014を使用されているお客様は、先に、DVD内pdf説明書に従って、v2015ま でバージョンアップを行ってください。

《 v2015 -> v2016 バージョンアップ 大まかな作業の流れ 》

※v2016を別のコンピュータで使用する場合は、(3)以降の作業を、v2016で使用するコンピュータで行います。

- (1) v2015給与データのバックアップコピーを行います。(v2015->2016へ説明書1頁)
- (2) v2015給与データの検査と圧縮を行います。(「Maintenance&SecurityCenter」を使用 (v2015->2016へ説明書1~2 頁)
- (3) v2016のインストールを行います。(v2015->2016へ説明書3~4頁)
- (4) 別のコンピュータでv2016を使用する場合は、そのコンピュータにv2015の給与データをコピー(移動)します。 (v2015->2016へ説明書5頁)
- (5) v2016を起動、データ変換、ライセンス申請書印刷を行います。(v2015->2016へ説明書6頁)

では、それぞれの操作方法について、詳しくご説明します。

## ●(v2015→v2016)バージョンアップ手順(1) v2015給与データのバックアップコピー

最新の貴社給与データ(v2015)をバックアップコピーします。

最新の給与データの保存場所がわからない場合は、次の方法で確認します。

- 1.「BIZTREK給与」をいつも通り起動します。
- 2.ログイン画面に「給与データの場所と名前」が表示されますので、メモします。そのまま、ユーザ名、パス
- ワードを入力して、ログインします。
- 3.開いたデータが最新のものであるかどうか給与明細画面等で確認し、間違いなければ、これが最新の給与デ ータなので、先ほどメモした場所の給与データ(「~.4DD」と「~.4DIndx」)をバックアップコピーします。

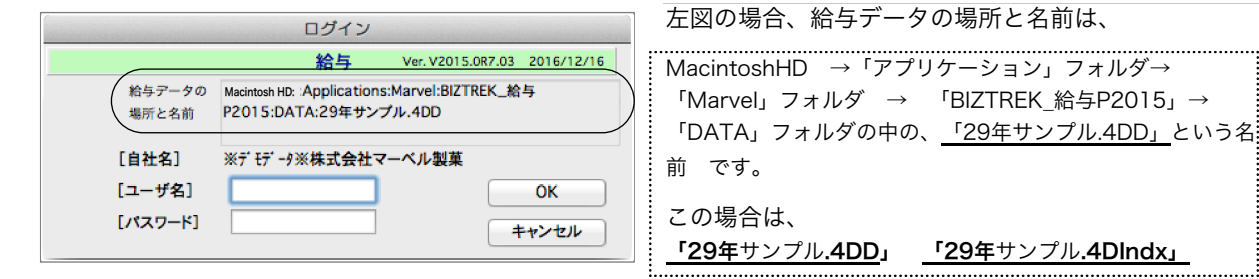

## ●(v2015→v2016)バージョンアップ手順(2) v2015給与データの検査と圧縮

1.●Mac版:「MacintoshHD」→「アプリケーション」フォルダ→「Marvel」フォルダ→「BIZTREK\_給与P(S)2015」フォルダの 中のプログラムアイコン <mark>『M</mark>INIZTREK\_QP(S)2015』をダブルクリックし、次のウィンドウが開く前に「option」キーを押 し、そのまま押し続けます。

●Windows版:「ローカルディスクC」→「Marvel」フォルダ→「BIZTREK\_給与P(S)2015」フォルダ→「BIZTREK\_QP(S)2015」フォ ルダの中のプログラムアイコン | M 『BIZTREK\_QP(S)2015』をダブルクリックし、次のウィンドウが開く前に「Alt」キーを

押し、そのまま押し続けます。

下図のような画面が表示されますので、「option」キー(Windows版:Altキー)を離し、「Maintenance&SecurityCenter」を選 択します。

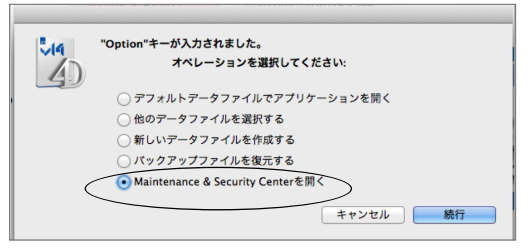

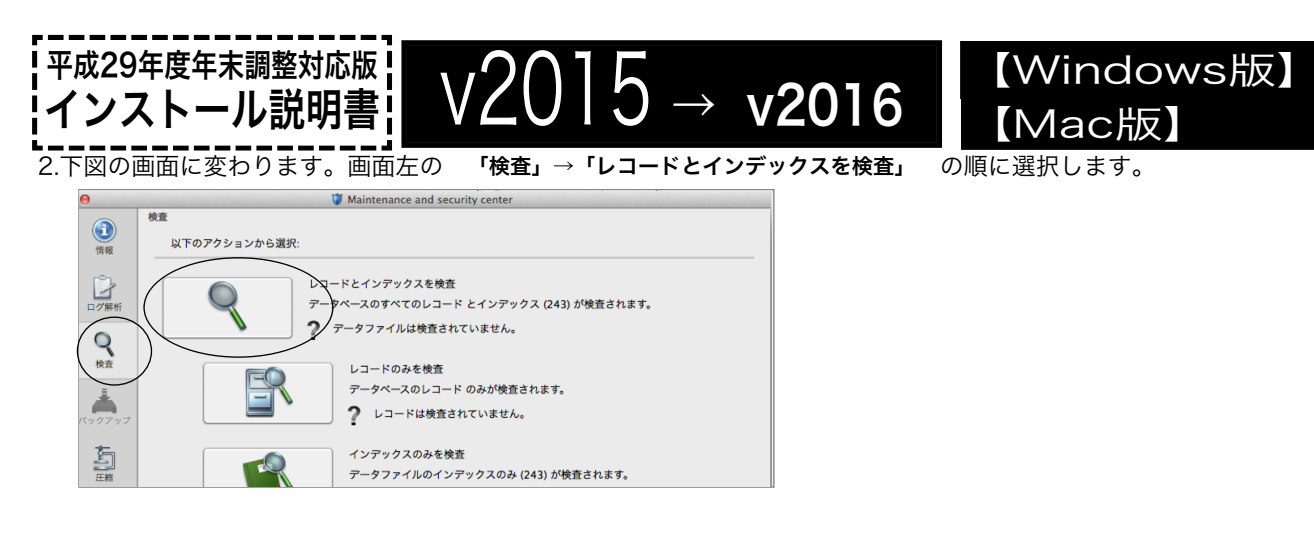

- 3.「検査」が終了すると、以下のような検査結果を表示します。
	- データに何も問題がない場合、 「このデータファイルは問題ありません。」 と表示されます。 ※上記以外のメッセージが表示され、その後「修復」を促すメッセージが表示された場合、表示画面に従って、修復操作を行 ってください。

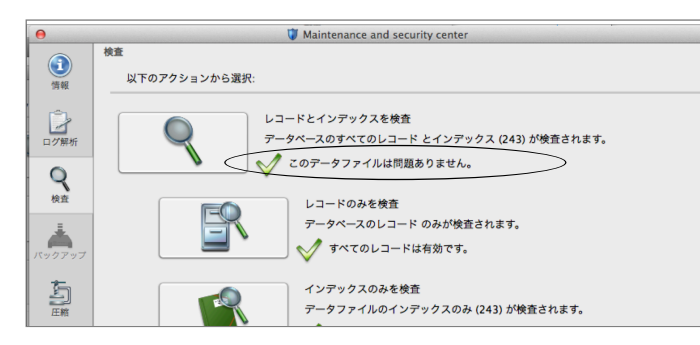

4.次に、画面左の 「圧縮」→「レコードとインデックスを圧縮」 の順に選択します。

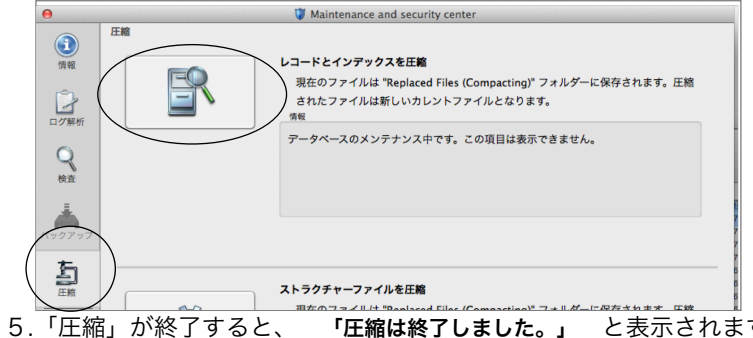

5.「圧縮」が終了すると、 「圧縮は終了しました。」 と表示されます。これで「検査」と「圧縮」作業は終了です。 メニューバーの「BIZTREK\_QP2015」から「BIZTREK\_QP2015を終了」を選択します。

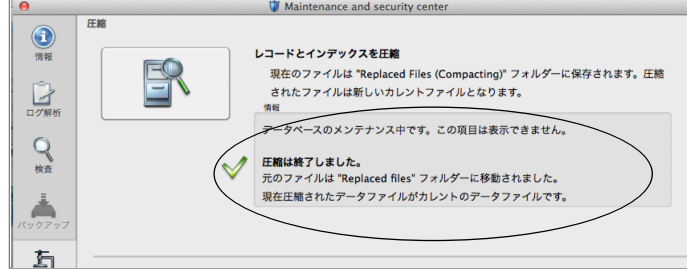

6.●Mac版:「MacintoshHD」→「アプリケーション」フォルダ→「Marvel」フォルダ→「BIZTREK\_給与P(S)2015」フォルダ →「DATA」フォルダを開きます。

●Windows版:「ローカルディスクC」→「Marvel」フォルダ→「BIZTREK\_給与P(S)2015」フォルダ→「BIZTREK\_QP(S)2015」フォ ルダ→「DATA」フォルダを開きます。

上記の圧縮作業を行った際、「DATA」フォルダ内に「Replaced files」フォルダが自動的に作成され、その中に、圧縮前データ のバックアップコピーが保存されます。 「Replaced files」フォルダはもう必要ないので、フォルダごとゴミ箱に移動しま す。

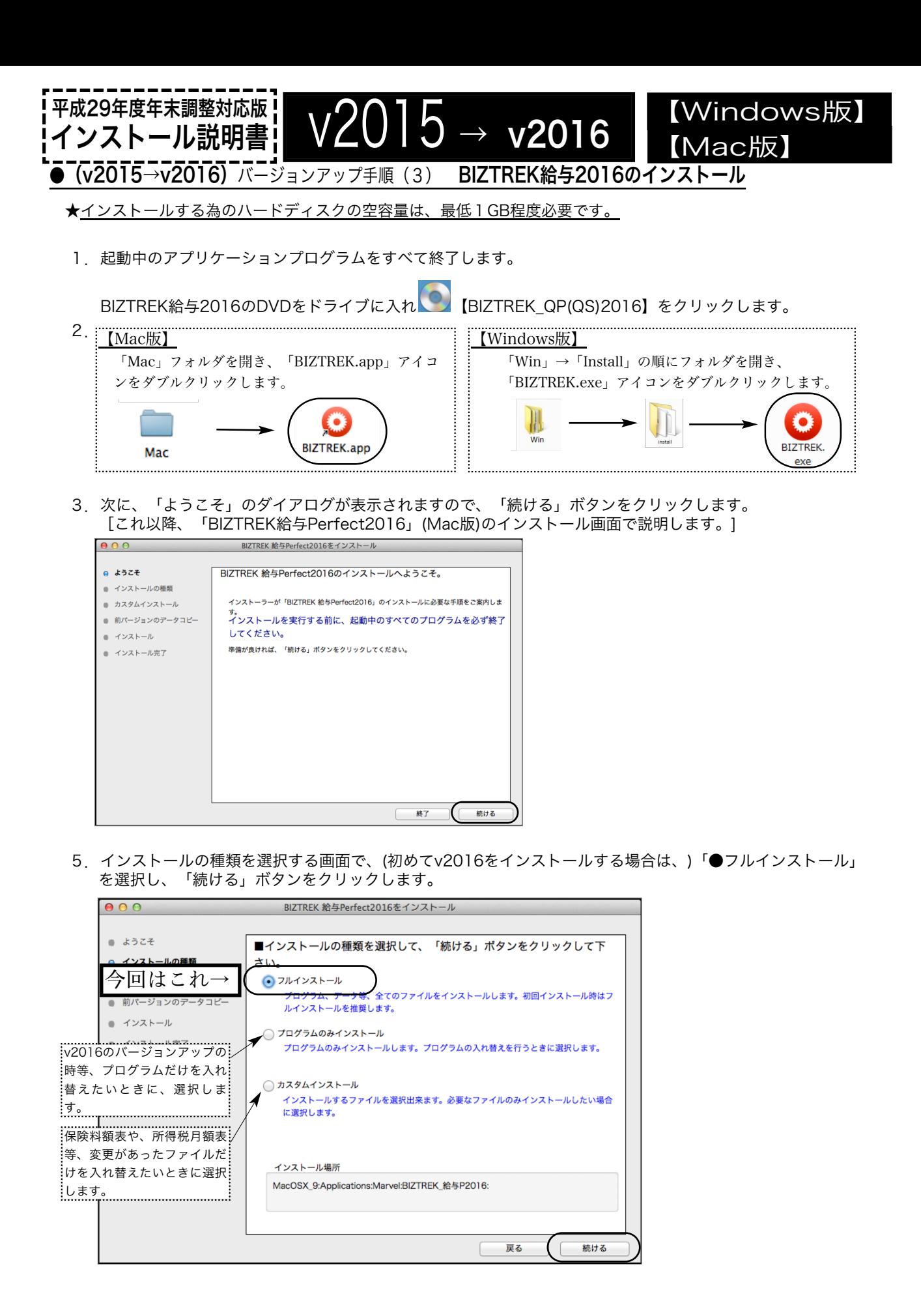

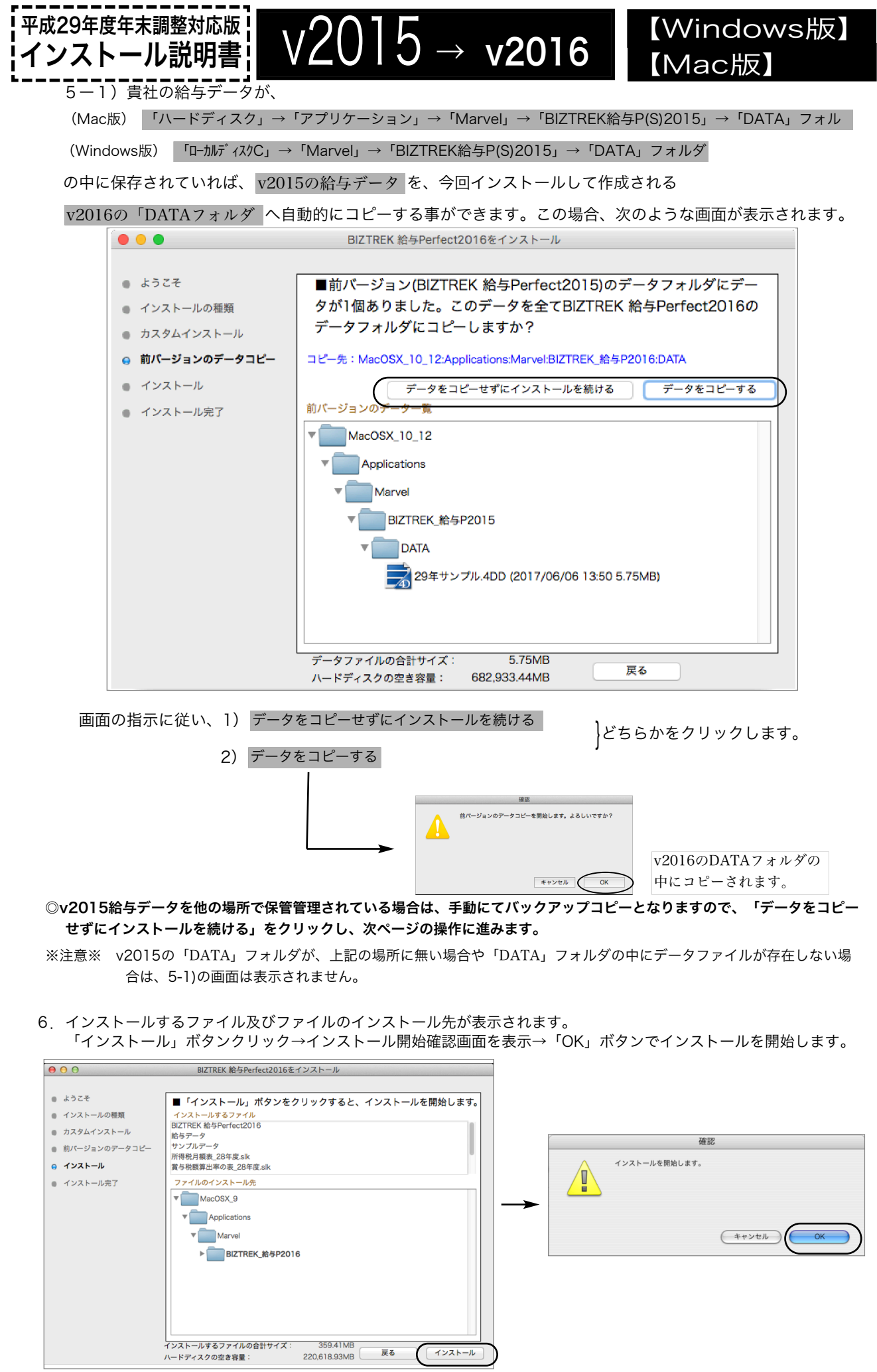

v2015→v2016へ説明書 - 4

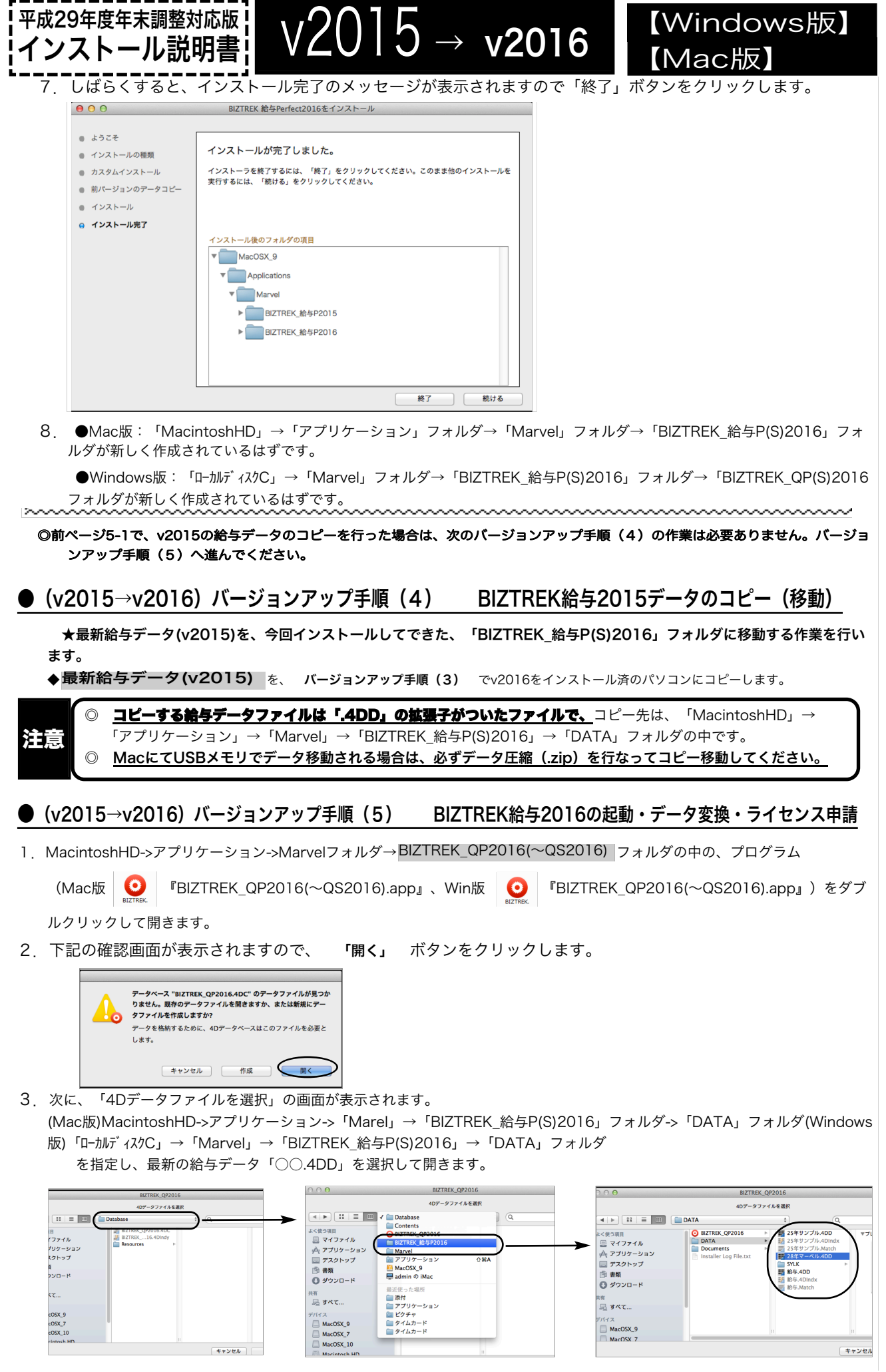

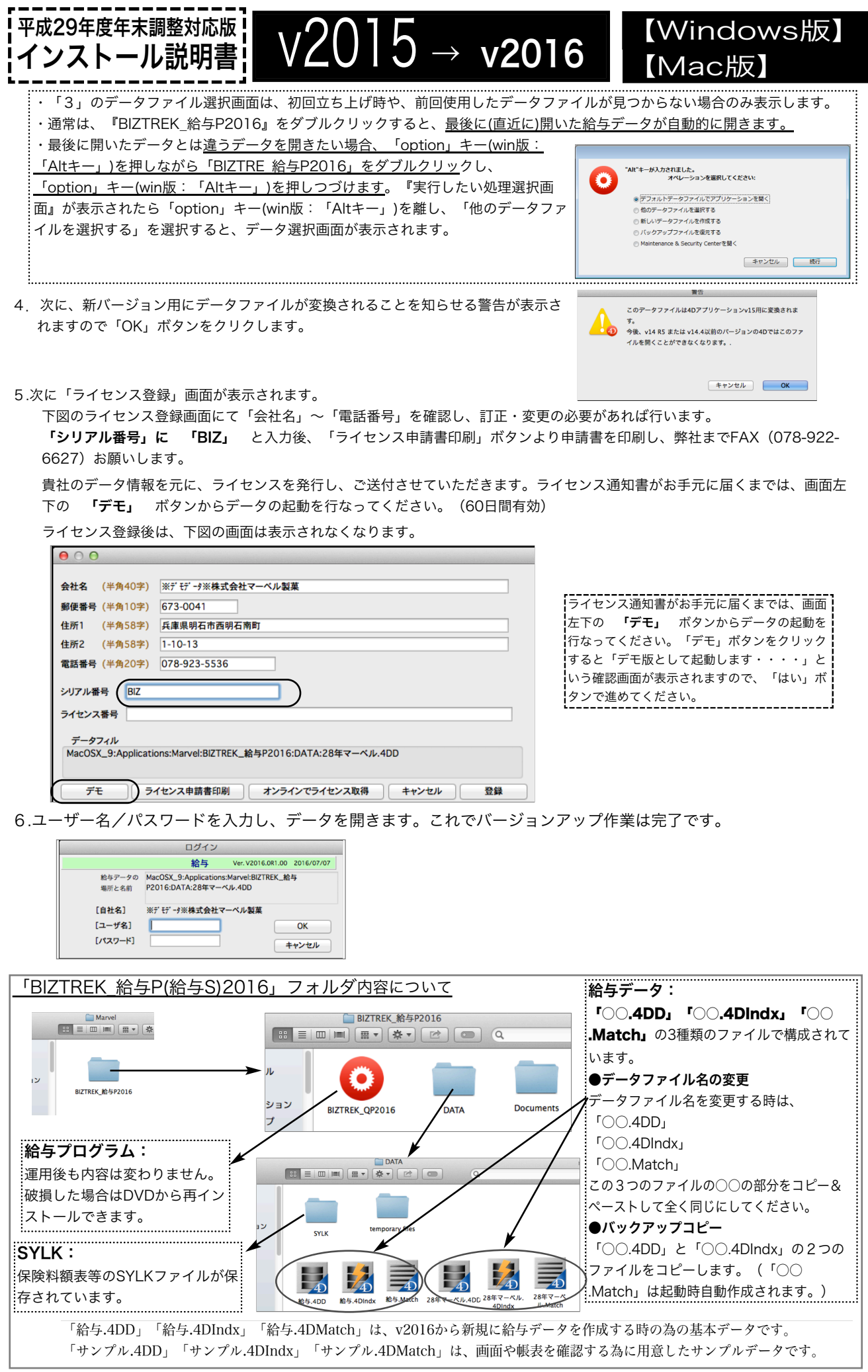